# How to gloss for Ladysmuseum.com<sup>1</sup>

# Audience and goal

The goal of ladysmuseum.com is to familiarize a diverse audience (non-specialists, undergraduate students, scholars) with a reliable, accessible edition of Charlotte Lennox's influential early magazine, *The Lady's Museum*. This edition will maintain the textual authority of the periodical and supply a basis for adding it to the canon of English literature.

#### Base texts

As a class and in teams, we will edit Lennox's periodical, using the first edition as our **base text**, allowing us to preserve each article's textual integrity and to facilitate scholarly comparisons of the differences between the original-text images (scanned by Eighteenth-Century Collections Online and Google Books, and transposed by the ECCO Text Creation Partnership) and our modernized (for students) edition and, later, our unmodernized edition (for scholars).

**NOTE:** Contact the editors for more information or assistance.

#### Modernization

The class will provide one edition of each assigned section: a modernized version of it, which updates the spelling and the punctuation of the original text. These modernized versions, however, will not be translations; we will preserve the words themselves, glossing them whenever they are too archaic for modern readers to understand them at a glance. Thus, eighteenth-century words will remain--and will be glossed, defined in an explanatory note.

#### Glosses

Mouse-over annotations will offer ladysmuseum.com users brief definitions or translations of unusual words or phrases, including eighteenth-century cultural references and quotations. Students will use the *Oxford English Dictionary* (accessible through your university library; or if not, *Samuel Johnson's Dictionary*, which is freely accessible online), to inform the website's student users on the usage of the word when *The Lady's Museum* was initially published, 1760-1761. To inform the website users on the significance and most-likely meanings of eighteenth-century phrases or nouns (persons, places, things, or ideas) that are unclear to the non-specialist reader, students will consult and cite their library's resources. Students will then

<sup>&</sup>lt;sup>1</sup> This activity was inspired by and developed from a glossing activity in Jaime Goodrich's ENG 5030 course taught fall semester 2020 used for developing <u>The Poetry of Gertrude More: Piety and Poetry in a Benedictine Convent</u>.

format these annotations as footnotes in their team's assigned Google Doc (as shown in **Figure 1** below) so that the Lady's Museum Project co-editors can easily identify where the mouse-over glosses will need to go in the final edition.

# Format & page setup

Using the "Suggesting" mode/feature in Google Docs (as shown in Figures 2 below), start editing--modernizing--the text as noted above. This way, any words modernized will be easy for the class to quickly identify.

Any glosses will appear as follows:

Word to be glossed in the body of the document.1 --

<sup>1</sup> "Definition of word" (Oxford English Dictionary, "Entry-title," definition number).

# **Figures**

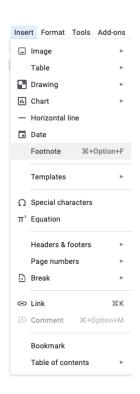

Figure 1. How to add footnotes to gloss in Google Docs

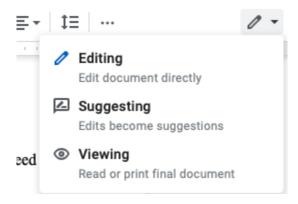

Figure 2. How to enter/ensure "Suggesting" mode in Google Docs

### **Examples**

Here is an example of an 18th-century periodical text that Kelly Plante glossed. This is how <u>Ladysmuseum.com</u> annotated articles will look, and what types of words and phrases will need annotations.

- Interactive/web format
- PDF/print format (skip intro and go to page 5-6)

As you can see, the interactive/web format will contain hover-over functionality that users can select the word they have a question on, and the definition or contextual note will appear. For the PDF/print format, the same exact words and phrases are glossed, yet appear as traditional, book-formatted footnotes.

# Turning in your glossed article

Follow instructions provided by your instructor. If your instructor requests you to turn in a Microsoft Word file, then you would select **File: Download** from the top-left dropdown menu in Google Docs, then select **Microsoft Word (.docx)**. Upload to your course site.